**Wireless MAP1600** 

# **User Guide**

Product Overview

MAP1600 is a wireless Access Point based on the latest IEEE802.11n standard while at the same time being backwards compatible with IEEE802.11b/g devices. Adopting the advanced "Multiple in and Multiple out" (MIMO) technology, it can provide a maximum of 300Mbps stable transmitting rate for wireless users. With appropriate Power over Ethernet (POE) support, you only need to run one cable to the AP to deliver both data and power. Ceiling mounted design and POE technology make it couldn't be easier for family, enterprise, and hotel users to extend wireless networks indoors. Unique Watchdog technology makes AP working more stably and wireless network running normally for a long time.

Wireless AP and WDS working modes support wireless AP, wireless Repeater, wireless Point-to-Point (P2P) Bridge, and wireless Point-to-Multipoint (P2MP) Bridge functions. Firstly, it can be used as a wireless Hot Spot to enable the accesses of wireless users when in AP mode. Secondly, it can be used as a Bridge to connect two or more wired networks when it is in P2P or P2MP mode. Thirdly, it can also be used as a wireless Repeater to expand your wireless network coverage area.

Furthermore, 64/128-bit Wired Equivalent Privacy (WEP), WPA-PSK, WPA2-PSK, WPA&WPA2, 802.1X authentication, and MAC Address filter are all supported to protect your data and privacy. Gigabit LAN port provides you higher LAN transmission rate. SNMP and Web-based management interface make configuration easier than ever.

#### **1.1 Product Features**

¾ Complies with the latest 802.11n and 802.11b/g

standards

- $\triangleright$  Supports AP and WDS working modes
- ¾ Provides 300Mbps receiving and transmitting rate
	- ¾ MIMO technology uses signal reflections to increase 8 times transmission distance of 802.11g standard and efficiently reduce "dead spots"
- ¾ One Gigabit Auto-negotiation LAN port supported for LAN connection
- ¾ POE and external power supported
- ¾ SNMP and Web-based management interface
- ¾ 64/128-bit WEP encryption
- ¾ WPA-PSK, WPA2-PSK, WPA&WPA2 encryption methods
- ¾ Auto MDI/ MDIX
- ¾ Wireless VLAN divisible for managing clients conveniently
- $\triangleright$  Client's access limited
- $\triangleright$  Watchdog designed to make device run stably
- $\triangleright$  Supports auto wireless channel selection
- $\triangleright$  Software controls the wireless signal on/ off and

remotely controls the wireless coverage area.

#### **1.2 Package Contents**

Please unpack the package and find the following items:

- ¾ One MAP1600 Wireless AP
- ¾ One User Guide

#### **Product Installation**

You are recommended to install the product after configuring the settings of MAP1600 according to the guide in chapter 3. The following steps take AP mode for example.

- 1. Use the included power adapter to power on the AP.
- 2. Connect one end of the network cable to the LAN port of MAP1600, and another end to your Ethernet broadband, switch or PC.
- 3. Connect wireless adapter to MAP1600.

Please refer to the topology below:

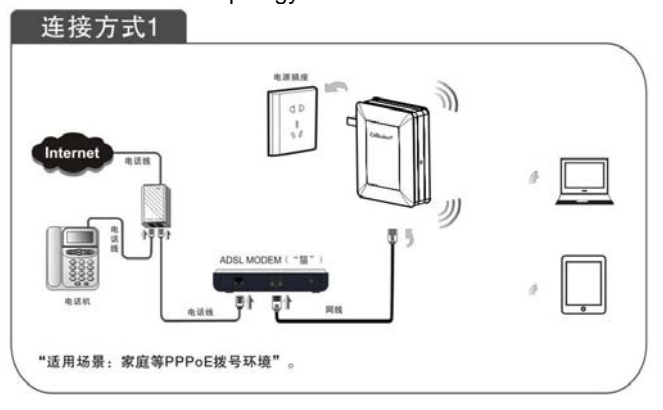

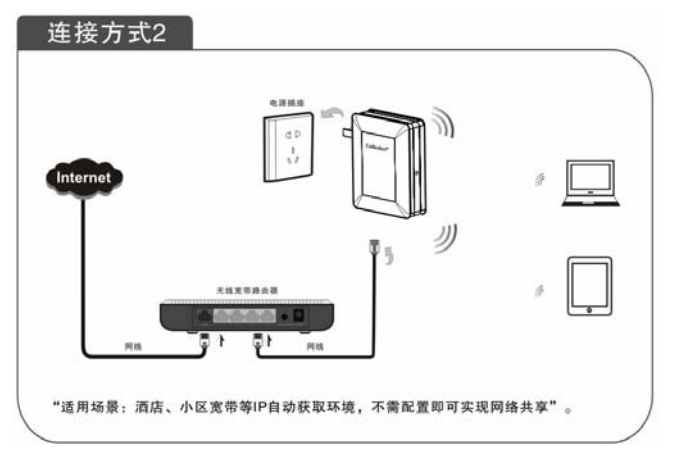

The topology plan of AP mode connection

## 3 TCP/IP Address Setting

## **3.1** Win7

1,click the network mark

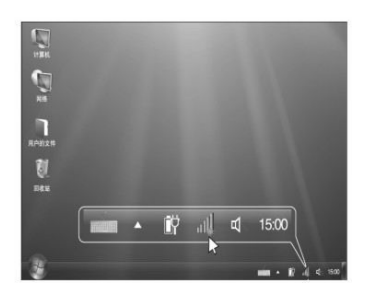

2,selecting the wireless network

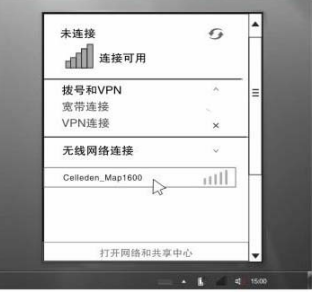

3,connecting successfully

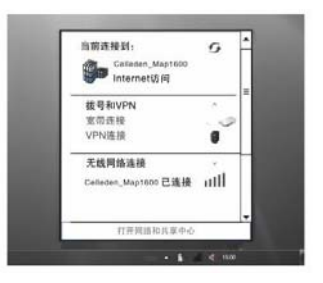

6

## **3.2 WinXP**

Click the "Start—>Settings—>Control Panel"

| D Control Panel                                                | $-15$                         |                        |                                                               |
|----------------------------------------------------------------|-------------------------------|------------------------|---------------------------------------------------------------|
| <b>Edit Vacc. Facedies</b>                                     |                               |                        |                                                               |
|                                                                |                               | Gtat - O 3 Disen Enter |                                                               |
| Altri Dr Carbui Parel                                          |                               | $= 124$                |                                                               |
| <b>Control Parts</b>                                           | $\circ$                       | <b>Pick a category</b> |                                                               |
| <b>D</b> Switch to Clean Here                                  |                               | a and and there's      | <b><i><u><u><b>AREAST and Other The Award</b></u></u></i></b> |
| <b>See Alan</b>                                                | $\left\langle 0\right\rangle$ |                        |                                                               |
| Windows Undara<br>Burght brid Sarah ap<br>O Oher Carthal Panel |                               | .<br>A and between 1 a | <b>Um Allinois</b>                                            |
|                                                                |                               |                        | <b>Adm Three</b> Le                                           |
|                                                                |                               |                        |                                                               |
|                                                                |                               | arrely, and in         |                                                               |
|                                                                |                               | a profit Manufacturer  | arty Corte                                                    |
|                                                                |                               |                        |                                                               |
|                                                                |                               |                        |                                                               |
|                                                                |                               |                        |                                                               |
|                                                                |                               |                        |                                                               |
|                                                                |                               |                        |                                                               |

Click "Network and Internet Connections", the windows as below will appear

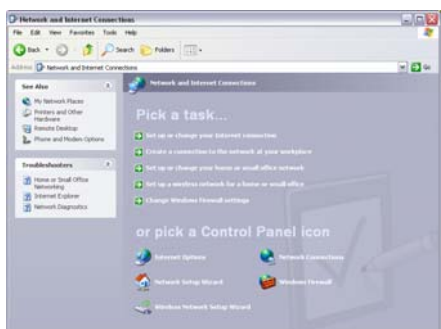

Click the "Network Connections",

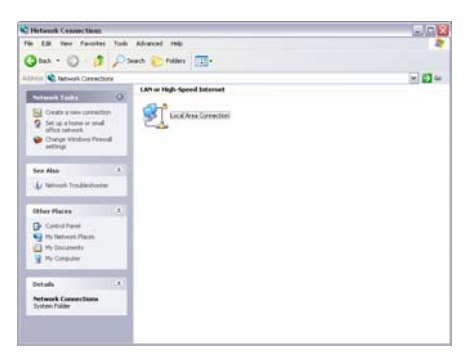

Choose "Local Area Connection", right-click on the icon, choose the "Properties", then the "Local Area Connection Properties"windows appear, choose the "Internet Protocol (TCP/IP)" in the "This connection uses the following items", click the "Properties".

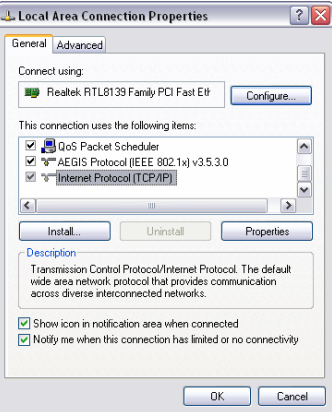

Choose the "Obtain an IP address automatically"

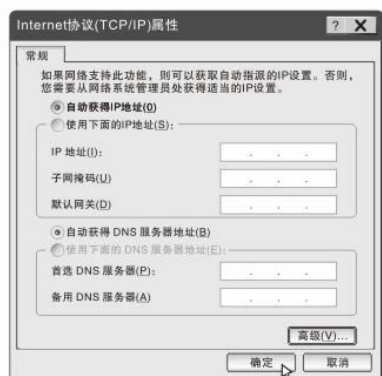

Click "OK" to apply and return to the "Local Area Connection Properties" windows.

Continue click "OK" to exit the setting windows.

#### **Router Setting**

## **4** Web page setting

4.1 Launch Internet Explorer. In the address bar, enter the AP's default IP address, 192.168.2.1.

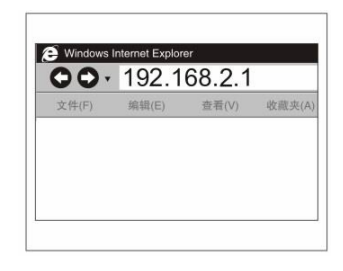

4.2 Press Enter key and the login screen will appear. Enter

**admin** both in the user name and password field.

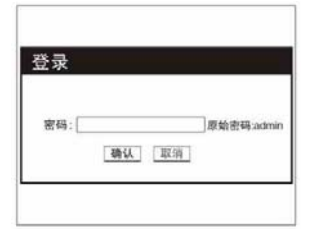

**4.3 lick OK to enter the welcome page of the device** 

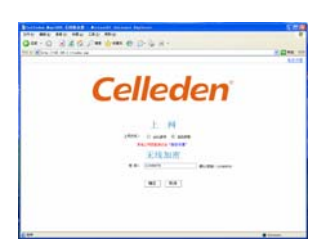

FCC Warning: This device complies with Part 15 of the FCC Rules. Operation is subject to the following two conditions: (1) this device may not cause harmful interference, and (2) this device must accept any interference received, including interference that may cause undesired operation. NOTE: changes or modifications not expressly approved by the party responsible for compliance could void the user's authority to operate the equipment. This equipment has been tested and found to comply with the limits for a Class B digital device, pursuant to Part 15 of the FCC Rules. These limits are designed to provide reasonable protection against harmful interference in a residential installation. This equipment generates, uses and can radiate radio frequency energy and, if not installed and used in accordance with the instructions, may cause harmful interference to radio communications. However, there is no guarantee that interference will not occur in a particular installation. If this equipment does cause harmful interference to radio or television reception,

which can be determined by turning the equipment off

and on, the user is encouraged to try to correct the interference by one or more of the following measures: -- Reorient or relocate the receiving antenna.

-- Increase the separation between the equipment and receiver.

-- Connect the equipment into an outlet on a circuit different from that to which the receiver is connected. -- Consult the dealer or an experienced radio/TV technician for help.

Install the device at least 20cm from a person to insure that the product is operated in accordance with the RF Guidelines for Human Exposure adopted

by the Federal Communications Commission.